# Mappatura dell'unità in lista nera o guasta in HX a UCS  $\overline{\phantom{a}}$

## Sommario

Introduzione Conferma dell'unità nel pacchetto di supporto storfs Convalida informazioni dal sistema HX Mappatura dell'unità all'host Mappatura del numero di serie dell'unità su UCS tramite UCSM sam\_techsupportinfo Convalida informazioni dal sistema UCS Per controllare tramite GUI Per controllare tramite CLI

## Introduzione

In questo documento viene illustrato come mappare un'unità presente nella lista nera in HX all'unità in UCS. Ciò consente di risolvere i problemi, identificando l'unità e il PID dell'unità presenti nella lista nera in un ambiente Hyperflex. Per questo processo saranno necessari sia il registro HX che il registro UCS. In alternativa, è possibile eseguire i comandi forniti su un sistema live dopo che il protocollo SSH è stato collegato al dispositivo.

## Conferma dell'unità nel pacchetto di supporto storfs

**/var/log/springpath/diskslotmap-v2.txt 1.2.1:55cd2e414d9c5754:Intel:INTEL\_SSDSC2BX016T4K:BTHC702104YY1P6PGN:G201CS01:SATA:SSD:1526185:I nactive:/dev/sdc** 1.2.2:5000c50093bb784b:SEAGATE:ST1200MM0088:Z401A1Q00000C732VC38:N004:SAS:10500:1144641:Active:/ dev/sdd 1.2.3:5000c50093bb79e3:SEAGATE:ST1200MM0088:Z401A1R50000C731NZPQ:N004:SAS:10500:1144641:Active:/ dev/sde 1.2.4:5000c50093bb44fb:SEAGATE:ST1200MM0088:Z4019TBD0000C734EDN2:N004:SAS:10500:1144641:Active:/ dev/sdf 1.2.5:5000c50098c02517:SEAGATE:ST1200MM0088:S402MYZ30000E711CNZS:N004:SAS:10500:1144641:Active:/ dev/sdg 1.2.6:5000c50093aef283:SEAGATE:ST1200MM0088:Z4017Z8S0000C7332TP0:N004:SAS:10500:1144641:Active:/ dev/sdh 1.2.7:5000c50093aed897:SEAGATE:ST1200MM0088:Z401756R0000C732SZXS:N004:SAS:10500:1144641:Active:/ dev/sdi 1.2.8:5000c50093afdc97:SEAGATE:ST1200MM0088:Z40185SK0000C7332WWZ:N004:SAS:10500:1144641:Active:/ dev/sdj 1.2.9:5000c50093affc0f:SEAGATE:ST1200MM0088:Z4016WGF0000C7323GJD:N004:SAS:10500:1144641:Active:/ dev/sdk 1.2.10:5000c50093bb1133:SEAGATE:ST1200MM0088:Z4019WEB0000C734EGAF:N004:SAS:10500:1144641:Active: /dev/sdl 1.2.11:5000c50093bb6487:SEAGATE:ST1200MM0088:Z401A2FR0000C734HM49:N004:SAS:10500:1144641:Active: /dev/sdm 1.2.12:5000c50093bb6db7:SEAGATE:ST1200MM0088:Z401A22C0000C734HPDP:N004:SAS:10500:1144641:Active: /dev/sdn 1.2.13:5000c50093bb403f:SEAGATE:ST1200MM0088:Z4019TCV0000C734EF4S:N004:SAS:10500:1144641:Active:

/dev/sdo 1.2.14:5000c50093bb6633:SEAGATE:ST1200MM0088:Z401A2C40000C734HQF5:N004:SAS:10500:1144641:Active: /dev/sdp 1.2.15:5000c50093bb4423:SEAGATE:ST1200MM0088:Z4019TBR0000C734EDLY:N004:SAS:10500:1144641:Active: /dev/sdq 1.2.16:5000c50093bb75ff:SEAGATE:ST1200MM0088:Z401A1SC0000C734HMBL:N004:SAS:10500:1144641:Active: /dev/sdr 1.2.17:5000c50093a66f67:SEAGATE:ST1200MM0088:Z4016C2Y0000C7324EPZ:N004:SAS:10500:1144641:Active: /dev/sds 1.2.18:5000c50093a67813:SEAGATE:ST1200MM0088:Z4016RC20000C7324GS4:N004:SAS:10500:1144641:Active: /dev/sdt 1.2.19:5000c50093a695db:SEAGATE:ST1200MM0088:Z4016PWY0000C732A8DR:N004:SAS:10500:1144641:Active: /dev/sdu 1.2.20:5000c50093a675b7:SEAGATE:ST1200MM0088:Z4016RP30000C7323J1C:N004:SAS:10500:1144641:Active: /dev/sdv 1.2.21:5000c50093a662c7:SEAGATE:ST1200MM0088:Z4016BME0000C727L0BG:N004:SAS:10500:1144641:Active: /dev/sdw 1.2.22:5000c50093a68ac7:SEAGATE:ST1200MM0088:Z4016QHP0000C732ADRB:N004:SAS:10500:1144641:Active: /dev/sdx 1.2.23:5000c50093a66597:SEAGATE:ST1200MM0088:Z4016BGP0000C7324JEL:N004:SAS:10500:1144641:Active: /dev/sdy 1.2.24:5000c50093a686eb:SEAGATE:ST1200MM0088:Z4016BA50000C7323HYD:N004:SAS:10500:1144641:Active: /dev/sdz

#### **/cmds\_output/stcli\_node\_list.txt** ...

```
----------------------------------------
        blacklistCount: 1
         medium: solidstate
         capacity: 1.3T
         state: blacklisted <<<<<<
        version: 0
         entityRef:
             type: disk
             id: 55cd2e414d9c5754:0000000000000000
         usage: caching
         lastModifiedTime: 1539801326000
        usedCapacity: 164.0M
----------------------------------------
```
Passaggio 1. Nell'output di /var/log/springpath/diskslotmap-v2.txt, verificare che un disco sia "Inactive". Prendere nota dello slot del disco, dell'ID del disco, del modello del fornitore e del numero di serie del disco.

Passaggio 2. Nell'output di /cmds output/stcli\_node\_list.txt verificare che l'unità sia in blacklist e corrisponda all'ID ottenuto nel Passaggio 1 sopra.

### Convalida informazioni dal sistema HX

Sarà necessario eseguire questi comandi sul sistema attivo e quindi seguire i passaggi HX corrispondenti sopra riportati

cat /var/log/springpath/diskslotmap-v2.txt stcli node list

### Mappatura dell'unità all'host

Passaggio 1. Il primo passaggio consiste nell'ottenere l'identificatore del disco non riuscito da HX

Connect.

Passaggio 2. Utilizzare il comando cat stevents.log e grep per l'identificatore del disco per ottenere l'ID del nodo.

Passaggio 3. Eseguire "stcli cluster info | less" per far corrispondere l'identificatore del nodo all'indirizzo IP dell'host.

```
cat /var/log/springpath/stevents.logs | grep 55cd2e414d9c5754
2016-06-13 22:22:55,657 INFO Event Posted Successfully: DiskFailedEvent, Disk
55cd2e414d9c5754:0000000000000000 on node 1276a402564d0cb9:995b4d5ec32beabc failed,
1465856569490
Stcli cluster info | less
stNodes:
    ----------------------------------------
    type: node
    id: 5a2595a9-1678-9343-9351-e854cc98d027
    name: 172.X.X.193
     ----------------------------------------
    type: node <<<<<< id: 1276a402564d0cb9:995b4d5ec32beabc name: 172.X.X.194
     ----------------------------------------
    type: node
    id: ba8f98a6-09da-2440-9609-50d91a241c86
    name: 172.X.X.192
     ----------------------------------------
    type: node
    id: be108c11-3584-0b49-94d2-18ca9e6543da
    name: 172.X.X.195
     ----------------------------------------
```
### Mappatura del numero di serie dell'unità su UCS tramite UCSM sam\_techsupportinfo

```
`show server inventory expand`
Server 1:
...
Local Disk 1:
                 Product Name: 1.6TB 2.5 inch Enterprise performance 6G SATA SSD (3X endurance)
                 PID: UCS-SD16TB12S3-EP
                 VID: V01
                 Vendor: ATA
                 Model: INTEL SSDSC2BX016T4K <<<<<<
                 Vendor Description: Intel
                 Serial: BTHC652200H01P6PGN <<<<<<
                 HW Rev: 0
                 Block Size: 512
                 Blocks: 3125626880
                 Operability: Operable
                 Oper Qualifier Reason: N/A
                 Presence: Equipped
                 Size: 1526185
                 Drive State: Unconfigured Good
                 Power State: Active
                 Link Speed: 6 Gbps
                 Device Version: CS01
```
 Device Type: SSD Thermal: N/A

In sam\_techsupportinfo, cercare il numero di serie (dal passaggio 1 riportato sopra). Da qui cercare l'unità guasta e ottenere il PID Cisco da essa. Se si desidera visualizzare il server in cui è installato dal lato UCS, è necessario scorrere verso l'alto i registri fino a raggiungere il numero e le informazioni del server. Da questo output è inoltre possibile ottenere il resto della configurazione del server.

## Convalida informazioni dal sistema UCS

Ènecessario verificare l'indirizzo IP dell'UCSM tramite l'interfaccia utente di UCSM o il protocollo SSH ed eseguire i comandi riportati di seguito, quindi seguire la procedura UCS descritta sopra.

### Per controllare tramite GUI

Passare a UCSM > Server X > Inventario > Archiviazione > Dischi > Espandi tutto > Colonna numero di serie

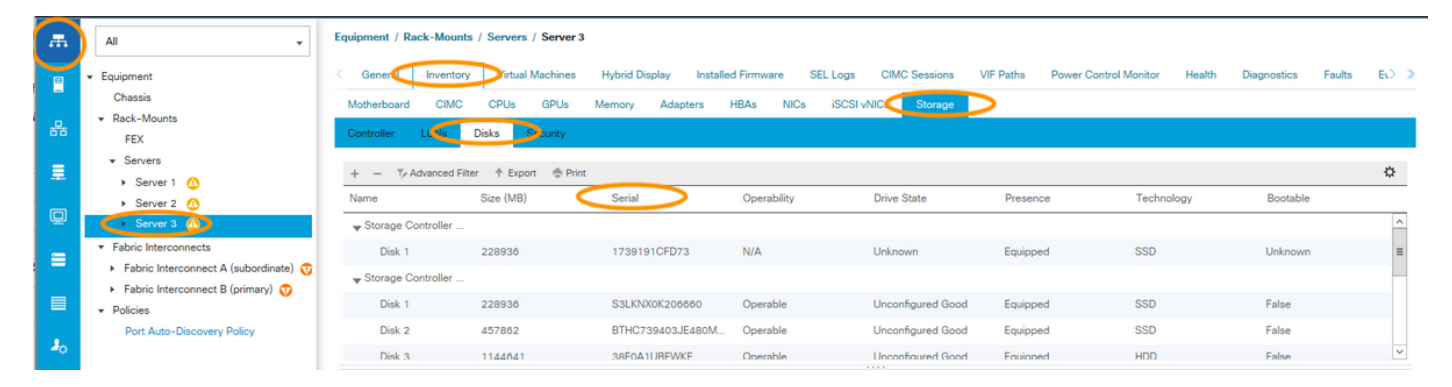

### Per controllare tramite CLI

Per visualizzare l'inventario di tutti i server

HX-UCSM-B# show server inventory storage detail

Oppure, se si conosce il server su cui si desidera espandere l'inventario

HX-UCSM-B# scope server 1 HX-UCSM-B /server # show inventory storage detail